## **Registro Elettronico giua@school**

## **Gestione delle richieste di deroga all'orario di uscita**

## **1 Gestione delle richieste di deroga**

Per inserire una richiesta di deroga all'orario di uscita, andare alla pagina **RICHIESTE**. Qui saranno visibili i moduli di richiesta predisposti. La richiesta può essere inviata dal genitore o dall'alunno maggiorenne.

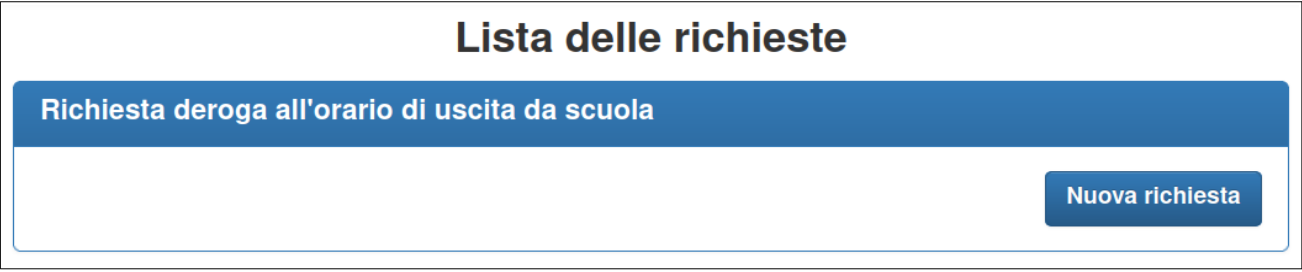

Da questa pagina, cliccare sul pulsante **NUOVA RICHIESTA** presente nel riquadro delle richiesta desiderata. Si aprirà una nuova finestra in cui è presente il modulo da compilare.

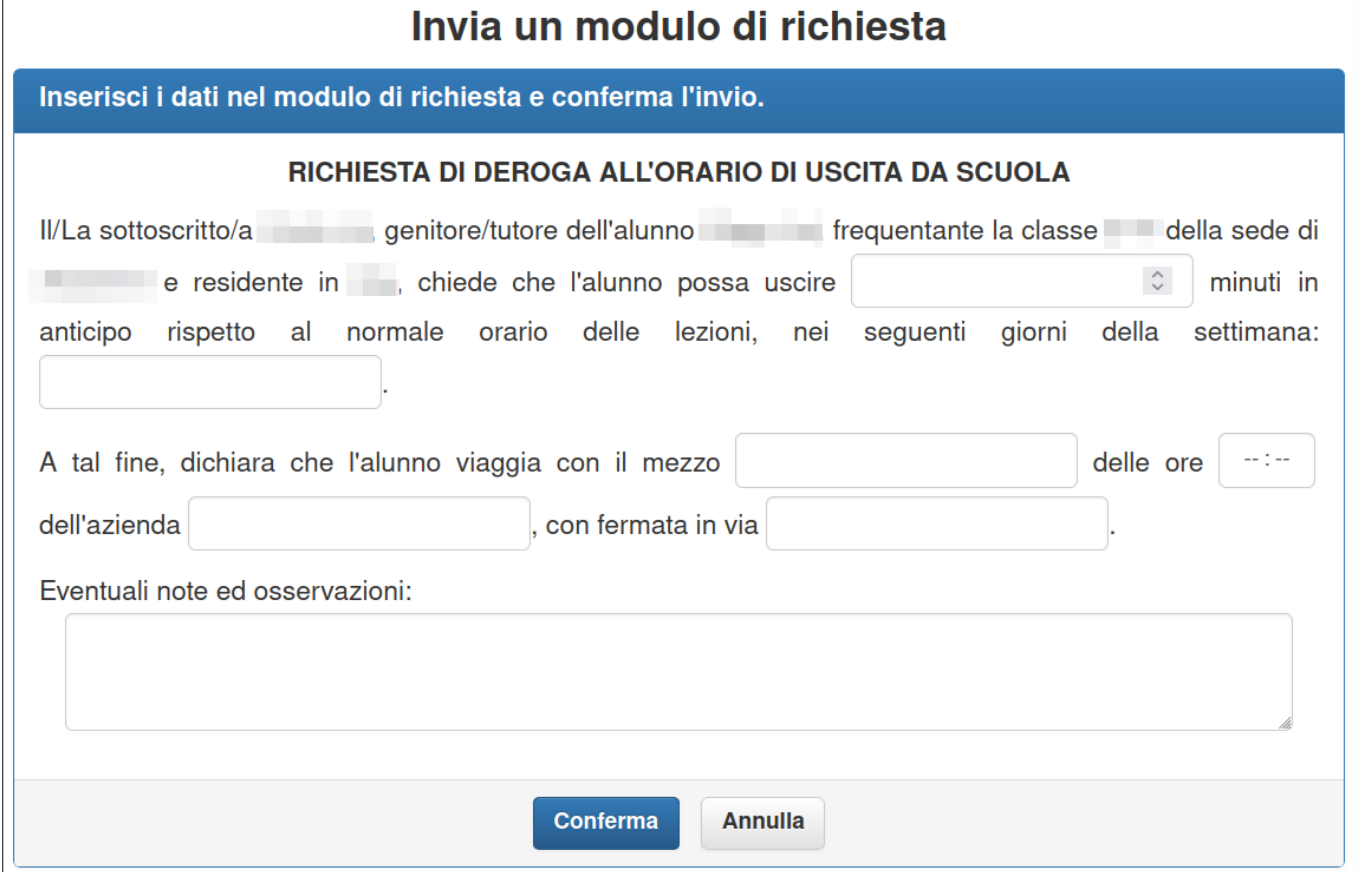

Al termine dell'inserimento dei dati, cliccare sul pulsante **CONFERMA**.

A questo punto, sarà possibile visualizzare lo stato dello richiesta ed eventualmente cancellarla.

Cliccando sul pulsante **SCARICA IL MODULO COMPILATO** si può visualizzare il documento generato dal sistema.

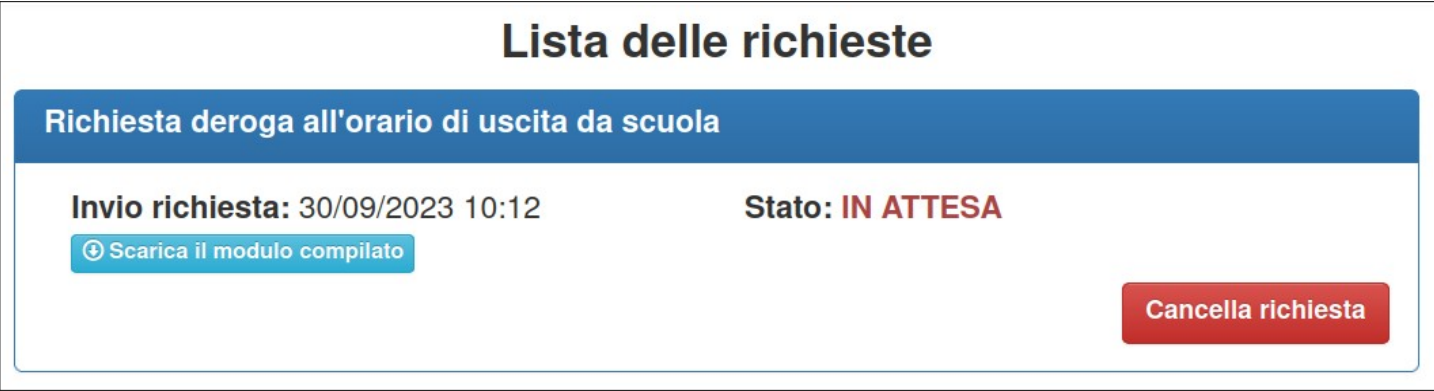

## *Una volta inserita, la richiesta è in attesa di essere presa in carico dalla scuola. Quando risulta in stato GESTITA, significa che la richiesta è stata valutata e, se ci sono le condizioni, l'autorizzazione è stata concessa.*

Per controllare le autorizzazioni concesse, andare alla pagina **SITUAZIONE > AUTORIZZAZIONI**, dove vengono riportate le autorizzazioni in vigore per l'intero anno scolastico.

Per modificare una richiesta è necessario cancellare quella presente e inviarne una nuova.